## PARAMETRIC AND POINT CURVES ADOBE LIGHTROOM CLASSIC

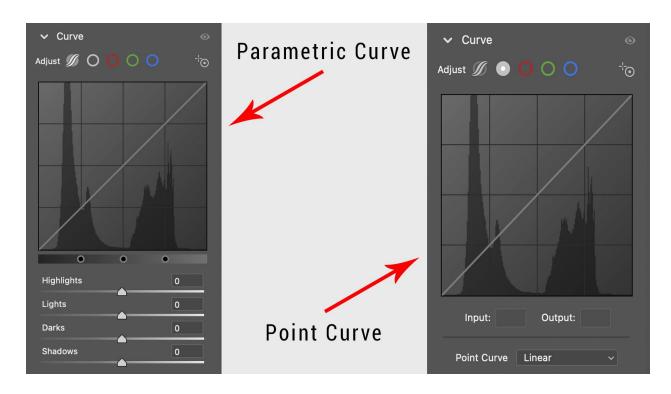

## **Parametric Curve**

The Parametric Curve Targeted Adjustment tool adjusts the Highlights, Lights, Darks, or Shadows curve region based on the values in the image where you click. The parametric curve is the default curve. To activate this curve you need to select the icon that looks like a circle with a road through it. I do not use this curve, because I use the sliders in the basic panel.

## **Point Curve**

To select the Point Curve and adjust luminance, and contrast select the gray circle. The right is your highlights, the left is your shadows and the center are the mid-tones. You can add a point or points anywhere on the white line. Below I will show you an example of a curve.

Do not add too many points or your image will look horrible. A soft subtle curve is alway better. I love this curve in Photoshop, but I do not use it in ACR. You can do the same thing in the basic panel with the sliders.

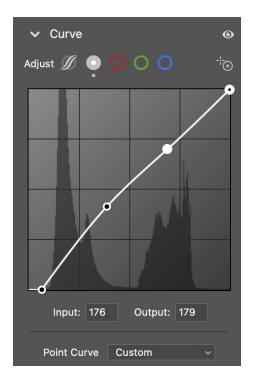

Here is an example of the point curve. Notice the subtle "S" curve. This curve would slightly darken the highlights and midtones, open up the shadows, and increase the contrast.

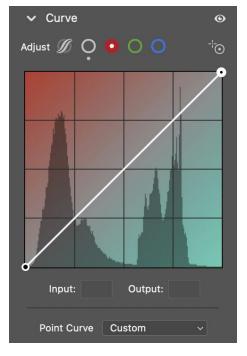

You can also select the red, green, and blue in the point curve. You can use this to adjust color or color grade an image. I usually use the color or HSL color below to do this. In the image to the right up will make the image red and down will make the image cyan. I cover the curves in the Adobe Camera Raw Part 2 video.